## Shift

The Shift tool can be used to shift data horizontally or vertically. This may be necessary to correct wraparound artifacts.

سيد

## 1. Correcting Wraparound Using the Shift Tool

• Select the data set to shift and open Transform. Navigate to Spatial Transforms  $\vert 1 \vert$  and select the Shift tool.  $\boxed{2}$ 

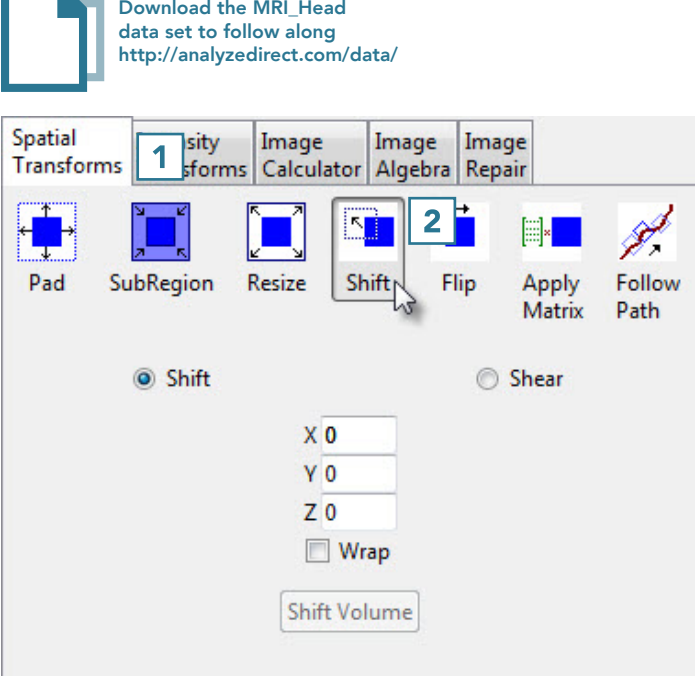

- This data set has a wraparound artifact which is visible in the sagittal view.
- Set sagittal as the primary view by double-clicking on the sagittal image or using the primary view menu.  $\mid$  3

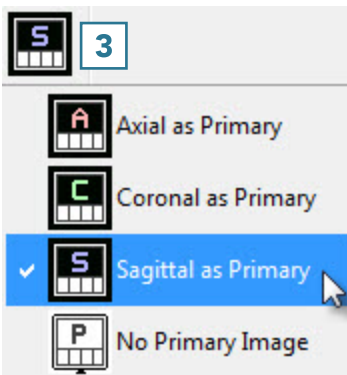

- Use the linked cursor to determine the shift parameter value.  $\boxed{4}$
- In this data set, when the cursor is lined up with an appropriate break point in the sagittal view, the corresponding coronal slice number is  $25. 5$

Refer to Table 6.2 to determine the correct sign and direction of the desired shift.

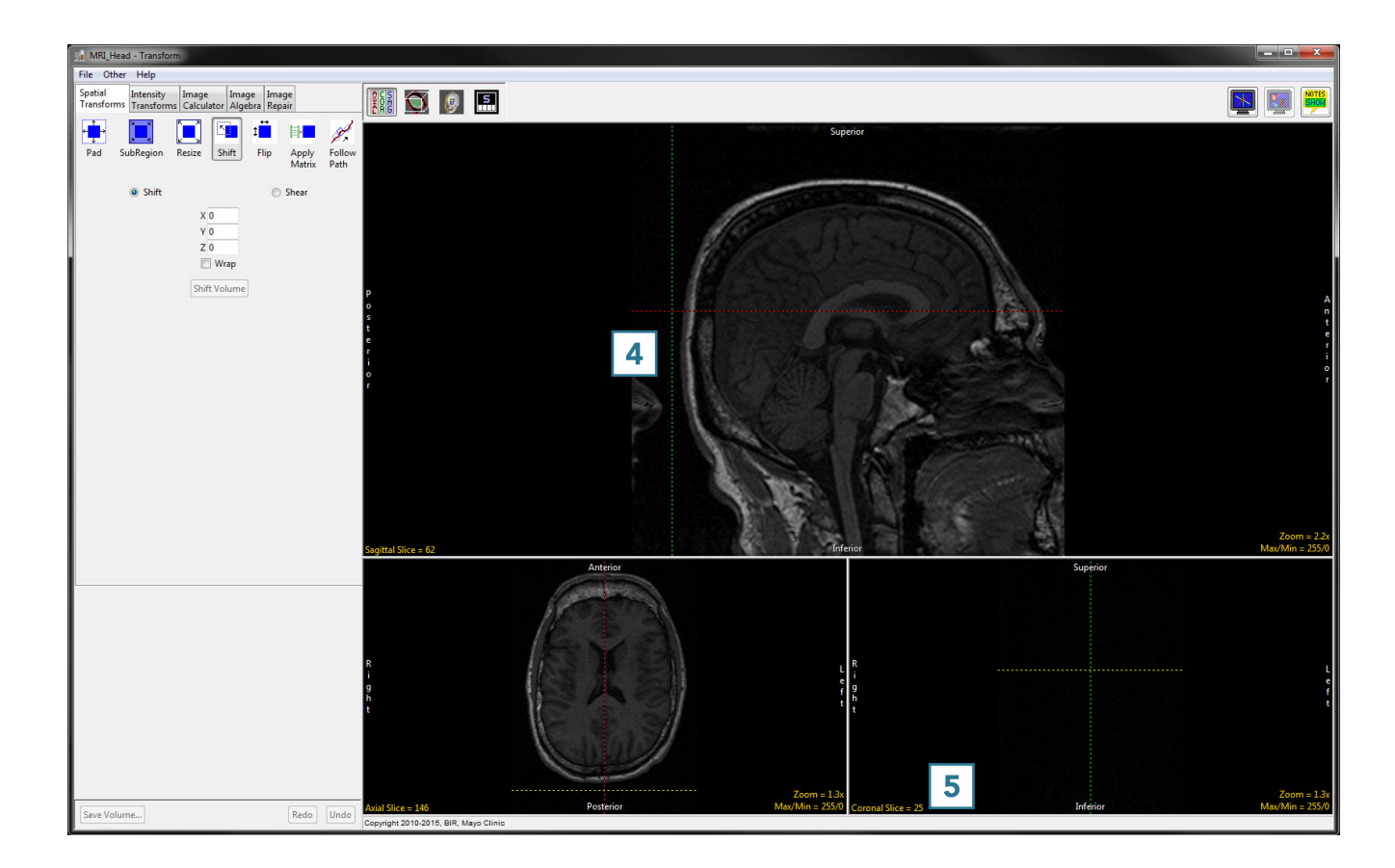

## Table 6.2: Shift Parameters

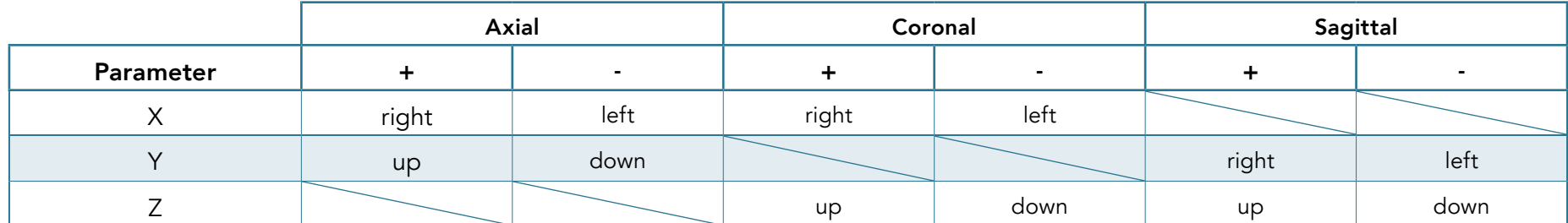

- Since we want to shift the sagittal image to the left, we will use a Y parameter of -25.
- Type this parameter value into the input box.  $6$
- Select the Wrap checkbox. [7 Click Shift Volume to complete
- the shift.  $|8|$

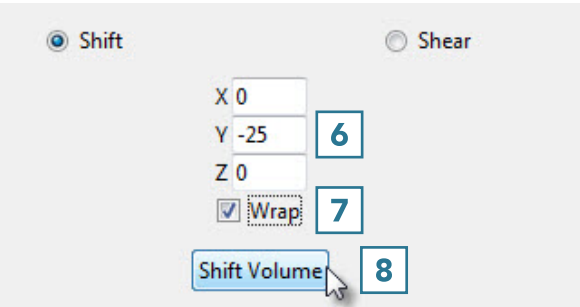

- The data set will shift to the left by 25 slices and wrap those slices back around to connect with the rest of the head.
- Click Save Volume to save the shifted data set.  $\boxed{9}$

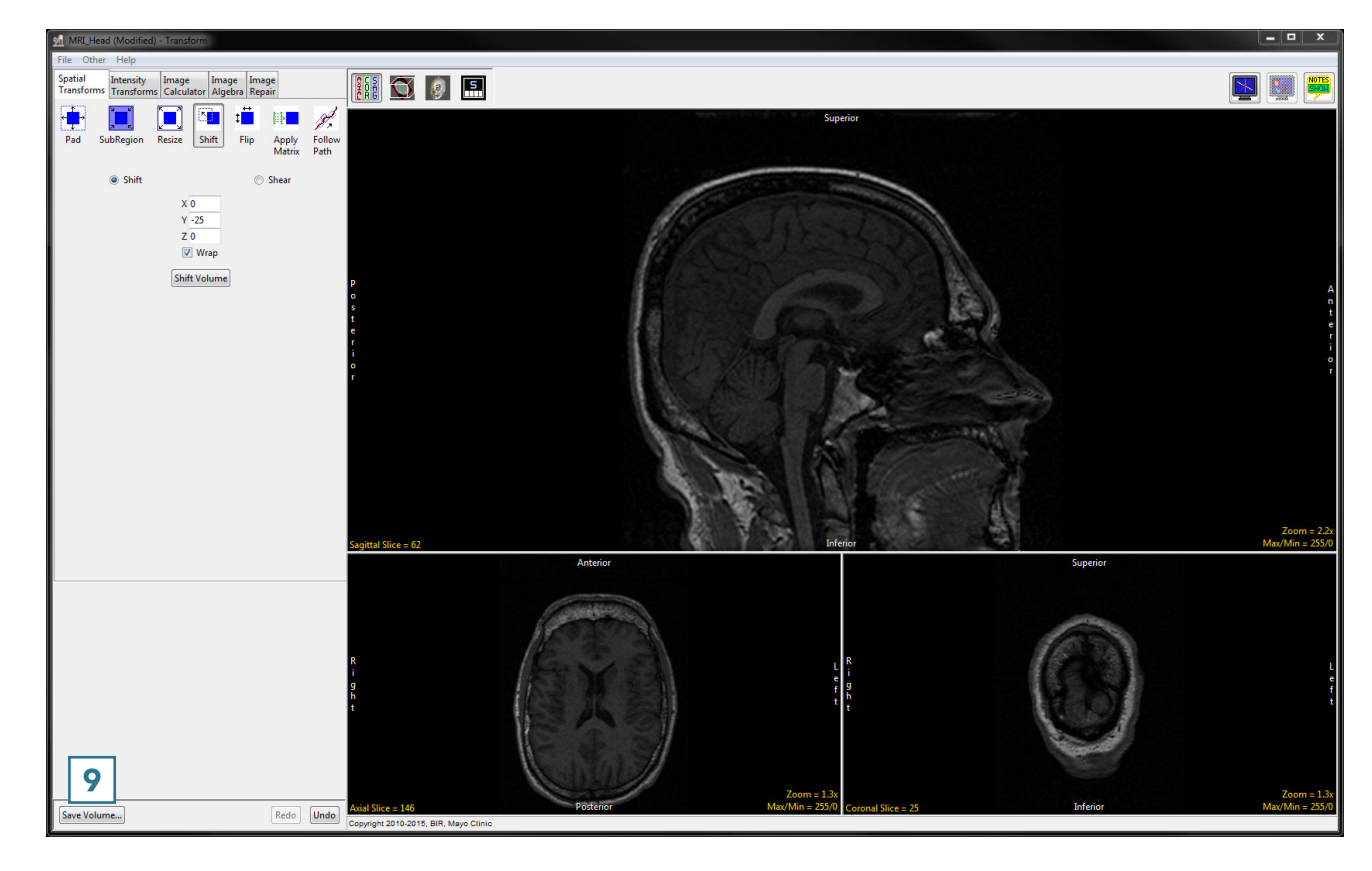

- In the Save Transformed window, choose to create a new workspace volume. **10**
- Rename 11 and click Save Volume. 12
- Close Transform.

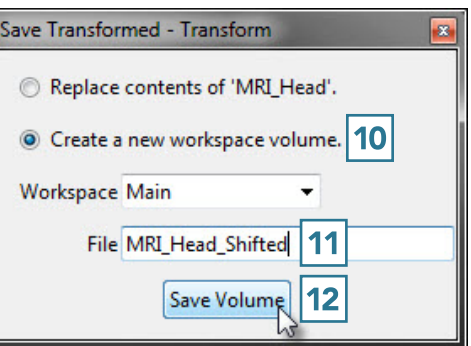